# **Acronis**

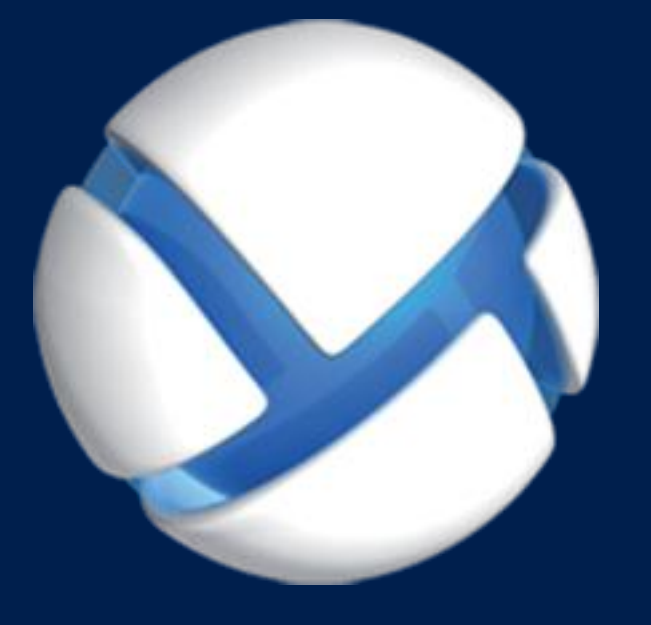

# **Acronis Backup 11,7** Update 1

**SI APPLICA AI SEGUENTI PRODOTTI**

Per Windows Server Per PC

## **MANUALE D'INSTALLAZIONE**

## Sommario

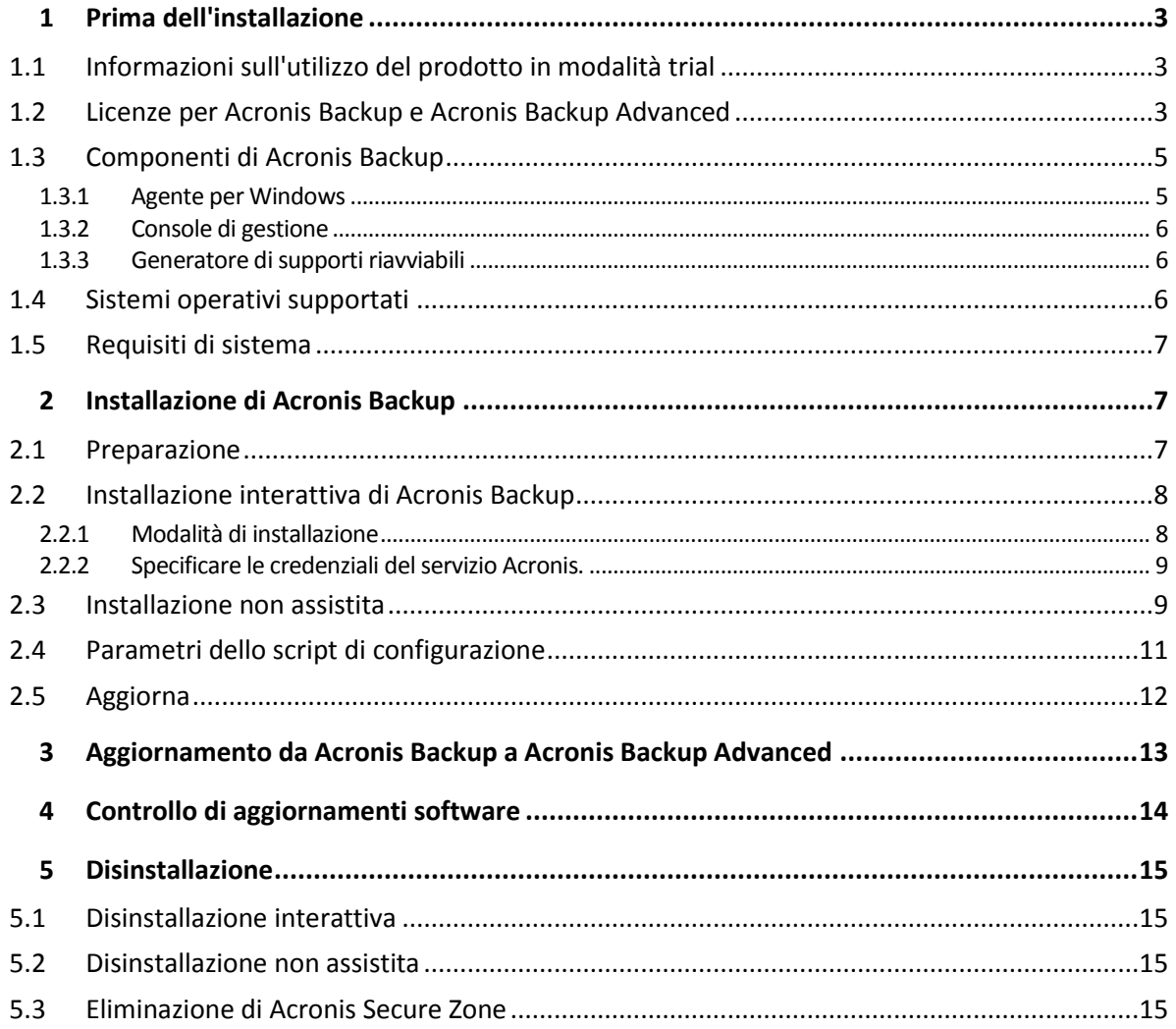

# <span id="page-2-0"></span>1 Prima dell'installazione

Questa sezione risponde a domande che potrebbero sorgere prima dell'installazione del prodotto.

# <span id="page-2-1"></span>1.1 Informazioni sull'utilizzo del prodotto in modalità trial

Prima di acquistare una licenza di Acronis Backup, si potrebbe decidere di provare il software. È possibile eseguire questa operazione senza un codice di licenza.

Per installare il prodotto in modalità trial, eseguire il programma di installazione localmente o utilizzare la funzionalità di installazione remota. L'installazione non assistita e altri metodi di installazione non sono supportati.

#### **Limitazioni della modalità trial**

Quando è installato nella modalità trial, Acronis Backup presenta le seguenti limitazioni:

La funzionalità Universal Restore è disabitata.

Ulteriori limitazioni per supporti riavviabili:

- La funzionalità di gestione del disco non è disponibile. È possibile provare l'interfaccia utente, ma non è prevista alcuna opzione per applicare le modifiche.
- La funzionalità di ripristino è disponibile, ma la funzionalità di backup no. Per provare la funzionalità di backup, installare il software nel sistema operativo.

#### **Aggiornamento alla modalità completa**

Dopo la scadenza del periodo di prova, la GUI visualizzerà un messaggio di notifica in cui verrà richiesto di specificare oppure ottenere un codice di licenza standard.

Per specificare un codice di licenza, fare clic su **Guida** > **Cambia licenza**. Non è possibile specificare il codice eseguendo il programma di installazione.

Se è stato attivato un periodo di prova o è stato acquistato un abbonamento per il servizio di backup nel cloud, il backup nel cloud sarà disponibile fino alla scadenza del periodo dell'abbonamento, indipendentemente dal fatto che sia stato specificato o meno un codice di licenza.

# <span id="page-2-2"></span>1.2 Licenze per Acronis Backup e Acronis Backup Advanced

Le licenze della famiglia di prodotti Acronis Backup e della suite Acronis Backup Advanced si basano sul numero di macchine di cui i prodotti eseguono il backup. È necessaria una licenza per ciascuna macchina fisica di cui si intende eseguire il backup.

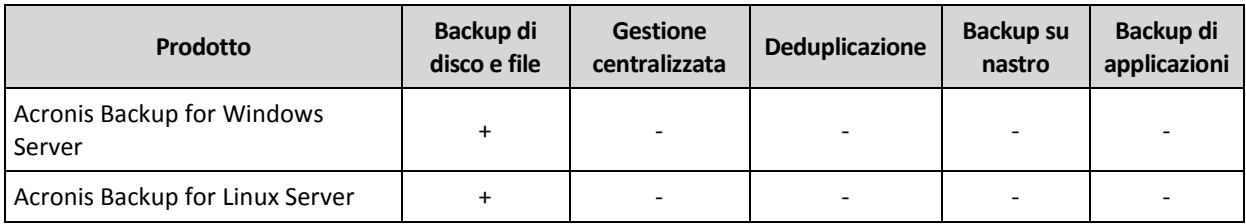

Nella seguente tabella sono elencati i prodotti e le rispettive funzionalità principali.

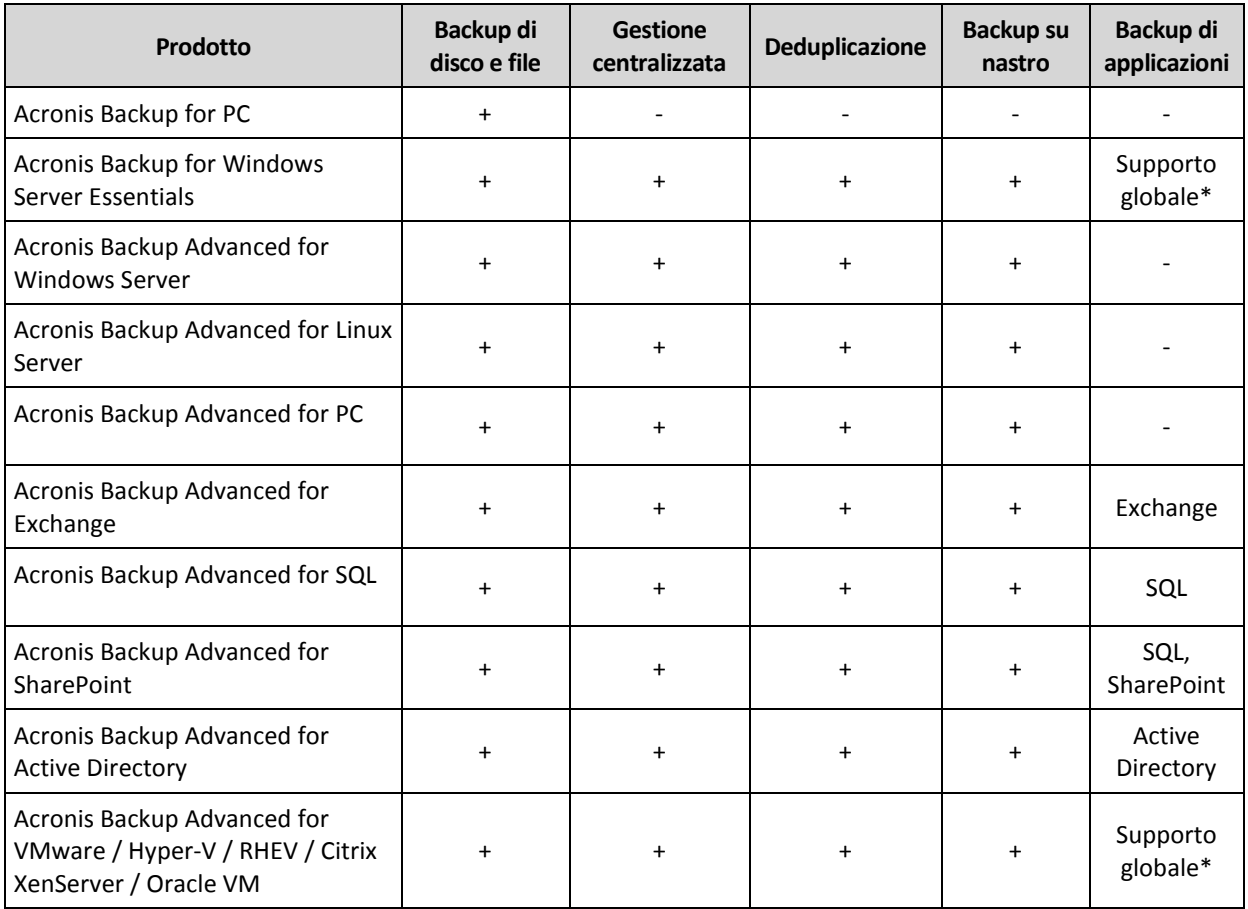

\* Le applicazioni supportate sono: Microsoft Exchange Server, Microsoft SQL Server, Microsoft SharePoint e Microsoft Active Directory.

I prodotti privi di gestione centralizzata sono progettati per il backup dei dati di una singola macchina. Tutti i componenti di ciascun prodotto sono installati sulla stessa macchina. Durante l'installazione del prodotto l'utente sarà invitato a fornire il codice di licenza.

La suite Acronis Backup Advanced è progettata per il backup di più macchine. Oltre ai componenti che è necessario installare su una macchina di cui viene eseguito il backup, questi prodotti includono un server di gestione che attiva la gestione centralizzata e i nodi di archiviazione per la conservazione dei dati di backup. L'utilizzo di questi componenti aggiuntivi non è concesso in licenza. Per esempio, è possibile installare tutti i nodi di archiviazione che si desidera, fino a 50.

Durante l'installazione di un componente con licenza (agente), è possibile specificare un server delle licenze o immettere un codice di licenza manualmente. Utilizzare una licenza per un prodotto specifico o Acronis Backup Advanced Universal License. Questa licenza consente l'installazione di tutti i prodotti Acronis Backup Advanced su una macchina fisica e su qualsiasi numero di macchine virtuali in esecuzione su tale macchina fisica.

Acronis Backup for Windows Server Essentials è la scelta più adatta per le reti con un unico server e più workstation. Utilizzando questo prodotto sul server e Acronis Backup Advanced for PC sulle workstation, è possibile centralizzare la gestione di tutte le macchine. Nella documentazione, la maggior parte delle descrizioni della funzionalità Acronis Backup Advanced si applica anche a Acronis Backup for Windows Server Essentials.

I componenti di altri prodotti Acronis Backup non interagiscono con i componenti di Acronis Backup Advanced.

# <span id="page-4-0"></span>1.3 Componenti di Acronis Backup

Questa sezione contiene un elenco dei componenti di Acronis Backup accompagnato da una breve descrizione della loro funzionalità.

#### **Componenti per una macchina gestita (agenti)**

Si tratta di applicazioni che eseguono il backup e il ripristino dei dati e altre operazioni sulle macchine gestite con Acronis Backup. Gli agenti richiedono una licenza per l'esecuzione di operazioni nelle macchine gestite. Gli agenti hanno diversi elementi, o componenti aggiuntivi, che abilitano ulteriori funzionalità e quindi potrebbero richiedere altre licenze.

#### **Console**

La console fornisce l'interfaccia utente grafica agli agenti. L'utilizzo della console non è concesso in licenza. Nelle edizioni autonome di Acronis Backup, la console viene installata assieme all'agente e non può esserne scollegata.

#### **Generatore di supporti di avvio**

Con il Generatore di supporti di avvio è possibile creare supporti di avvio per utilizzare gli agenti e le altre utilità di ripristino in un ambiente di ripristino. Nelle edizioni autonome di Acronis Backup, il Generatore di supporti di avvio viene installato assieme all'agente. Tutti i componenti aggiuntivi dell'agente, se installati, saranno disponibili in un ambiente di ripristino.

### <span id="page-4-1"></span>1.3.1 Agente per Windows

Questo agente consente la protezione dei dati a livello del disco e a livello di file in ambiente Windows.

#### **Backup di disco**

La protezione dei dati a livello del disco si basa sul backup dell'intero file system del disco o del volume, incluse tutte le informazioni necessarie per avviare il sistema operativo; oppure di tutti i settori del disco utilizzando l'approccio settore per settore (modalità raw). Un backup contenente la copia di un disco o di un volume in forma compressa è detto backup del disco (volume) o immagine del disco (volume). Da questo backup è possibile ripristinare interi dischi o volumi, come pure singole cartelle o file.

#### **Backup di file**

La protezione dei dati a livello dei file si basa sul backup di file e cartelle che risiedono nel computer in cui è installato l'agente o in una condivisione di rete. I file possono essere ripristinati nella loro posizione originale o spostati in una posizione diversa. È possibile ripristinare tutti i file e tutte le cartelle di cui è stato eseguito il backup o selezionare quali di questi ripristinare.

#### **Altre operazioni**

#### **Conversione in macchina virtuale**

L'Agente per Windows esegue la conversione effettuando il ripristino di un backup del disco in una nuova macchina virtuale di uno dei seguenti tipi: VMware Workstation, Microsoft Virtual PC, Citrix XenServer Open Virtual Appliance (OVA) o Red Hat Kernel-based Virtual Machine (KVM). I file della macchina completamente configurata e operativa verranno posizionati nella cartella selezionata. È possibile avviare la macchina utilizzando il rispettivo software di virtualizzazione o preparare i file della macchina per un ulteriore utilizzo.

#### **Ripristino su un hardware diverso**

È possibile utilizzare il modulo aggiuntivo di ripristino per configurazioni hardware differenti sulla macchina in cui è installato l'agente e creare un supporto riavviabile con questa funzionalità. Acronis Universal Restore è in grado di gestire le differenze delle periferiche per l'avvio del sistema operativo, come controller di memoria, scheda madre o chipset.

#### **Gestione disco**

L'Agente per Windows include Acronis Disk Director Lite, una pratica utilità di gestione del disco. Le operazioni di gestione del disco, come clonazione di dischi, conversione di dischi, creazione, formattazione ed eliminazione di volumi, modifica dello stile di partizionamento di un disco tra MBR e GPT o modifica dell'etichetta del disco, possono essere eseguite nel sistema operativo o dal supporto di avvio.

### <span id="page-5-0"></span>1.3.2 Console di gestione

Acronis Backup Management Console è uno strumento di amministrazione per l'accesso locale all'agente di Acronis Backup. Non è possibile effettuare la connessione remota all'agente.

### <span id="page-5-1"></span>1.3.3 Generatore di supporti riavviabili

Acronis Bootable Media Builder è uno strumento dedicato che consente di creare supporti di avvio. Il generatore di supporti per l'installazione in Windows può creare supporti riavviabili basati su Windows Preinstallation Environment o sul kernel Linux.

# <span id="page-5-2"></span>1.4 Sistemi operativi supportati

*Importante: Fare riferimento a "Supporto per Windows 8 e Windows Server 2012" nella Guida del prodotto o nel Manuale utente per maggiori dettagli o per informazioni sulle limitazioni del supporto.*

#### **Acronis Backup Management Console, Acronis Backup Agent for Windows**

#### **Acronis Backup for Windows Server**

Windows XP Professional SP2+ (x86, x64) Windows Server 2003 SP1+/2003 R2 – Edizioni Standard ed Enterprise (x86, x64) Windows Small Business Server 2003 SP1+/2003 R2 Windows Vista: tutte le edizioni (x86, x64) Windows Server 2008: edizioni Standard, Enterprise, Datacenter e Web (x86, x64) Windows Small Business Server 2008 Windows 7: tutte le edizioni (x86, x64) Windows Server 2008 R2: edizioni Standard, Enterprise, Datacenter, Foundation e Web Windows MultiPoint Server 2010/2011/2012 Windows Small Business Server 2011: tutte le edizioni Windows 8/8.1 – tutte le edizioni (x86, x64), eccetto le edizioni Windows RT Windows Server 2012/2012 R2: tutte le edizioni Windows Storage Server 2003/2008/2008 R2/2012/2012 R2/2016 Windows 10 – edizioni Home, Pro, Education, Enterprise e IoT Enterprise Windows Server 2016: tutte le opzioni di installazione, tranne Nano Server *Non è possibile effettuare la connessione remota all'agente.*

#### **Acronis Backup for PC**

Windows XP Professional SP2+ (x86, x64) Windows Vista: tutte le edizioni (x86, x64) Windows 7: tutte le edizioni (x86, x64) Windows 8/8.1 – tutte le edizioni (x86, x64), eccetto le edizioni Windows RT Windows 10 – edizioni Home, Pro, Education, Enterprise e IoT Enterprise *Non è possibile effettuare la connessione remota all'agente.*

# <span id="page-6-0"></span>1.5 Requisiti di sistema

#### **Prodotti installati in Windows**

Per calcolare lo spazio del disco totale richiesto, sommare i valori specificati nella terza e quarta colonna della tabella dei componenti che si prevede di installare.

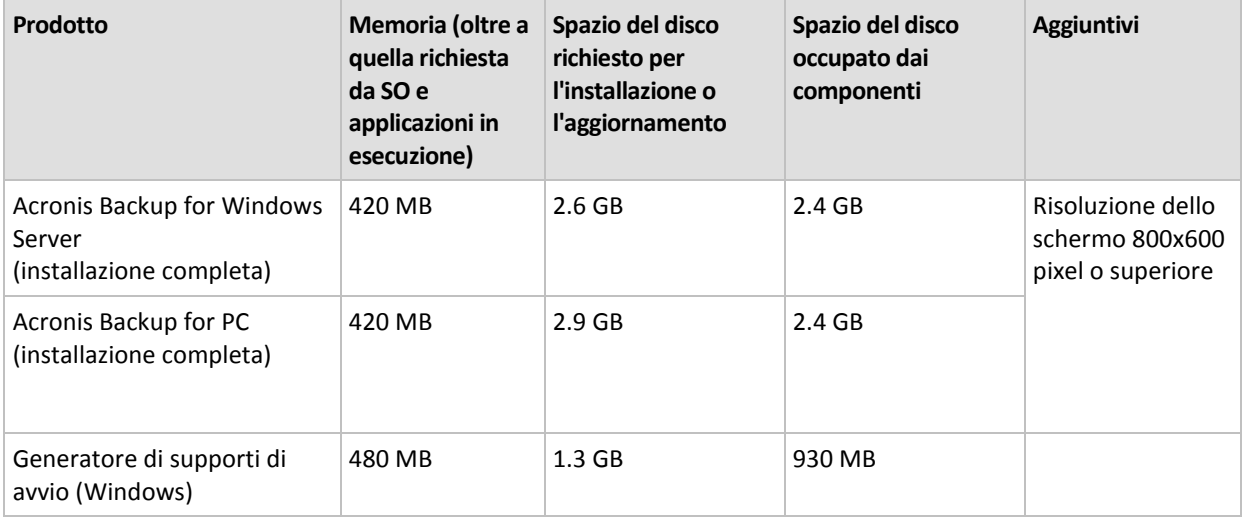

#### **Supporto di avvio**

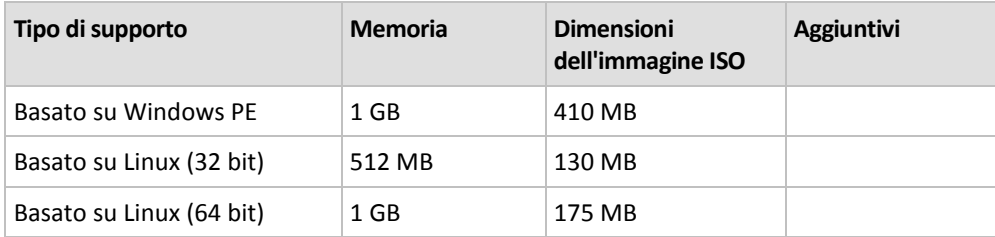

# <span id="page-6-1"></span>2 Installazione di Acronis Backup

Questa sezione aiuta a rispondere a domande che potrebbero sorgere durante l'installazione del prodotto.

# <span id="page-6-2"></span>2.1 Preparazione

**Porta di rete.** Acronis Backup utilizza la porta TCP **9876** per l'installazione locale e per la comunicazione tra i componenti. Il programma di installazione apre automaticamente questa porta attraverso Windows Firewall. Se viene utilizzato un firewall diverso, assicurarsi che la porta sia aperta sia per le richieste in ingresso che in uscita attraverso il firewall.

**Software di crittografia.** Se si prevede di utilizzare software di crittografia a livello del disco, come PGP Whole Disk Encryption, assicurarsi di installare tale software **prima** dell'installazione di Acronis Backup.

# <span id="page-7-0"></span>2.2 Installazione interattiva di Acronis Backup

- 1. Accedere come amministratore e avviare il programma di installazione di Acronis Backup.
- 2. Fare clic su **Installa Acronis Backup**.
- 3. Accettare i termini del contratto di licenza.
- 4. Scegliere la modalità di installazione (trial o completa) (p. [8\)](#page-7-1).
- 5. Specificare la cartella in cui verrà installato il prodotto.
- 6. Specificare le credenziali per l'account con cui verrà eseguito il servizio dell'agente. Per impostazione predefinita, il programma di installazione creerà un account utente dedicato per il servizio. Consultare le informazioni sull'account **Acronis Agent User** in "Specificare le credenziali per il servizio Acronis" (p. [9\)](#page-8-0).
- 7. Scegliere se il computer parteciperà ad Acronis Customer Experience Program (CEP).

La pagina di riepilogo visualizza un elenco di componenti che verranno installati in base ai codici di licenza inseriti precedentemente.

*Nota: quando la procedura d'installazione viene annullata, viene rimosso solo l'ultimo componente. Gli altri componenti, se presenti, rimangono installati.*

### <span id="page-7-1"></span>2.2.1 Modalità di installazione

Scegliere la modalità di installazione completa se si dispone di un codice di licenza o di un abbonamento al backup cloud. Se non si dispone di tale codice o abbonamento, scegliere la modalità Trial.

#### **Installazione in modalità trial**

Selezionare **Desidero iniziare una prova gratuita**.

Il prodotto verrà installato nella modalità trial (p. [3\)](#page-2-1).

#### **Installazione in modalità completa**

- 1. Selezionare **Ho acquistato una licenza o un abbonamento** e fare clic su **Avanti**.
- 2. Se si dispone di un codice di licenza, digitarlo o importarlo da un file di testo. Altrimenti, ignorare questo passaggio.
- 3. Ignorare questo passaggio se non si dispone di un abbonamento o se si è già registrati l'abbonamento, o ancora se la macchina non è connessa a Internet.

In caso contrario, operare come segue:

- a. Digitare il codice di registrazione dell'abbonamento o importarlo da un file di testo.
- b. Immettere le proprie credenziali per l'account Acronis. Se non si dispone di un account Acronis, fare clic su **Crea account**, quindi compilare il modulo di creazione dell'account.
- 4. Se i passaggi 2 e 3 sono stati ignorati, in **Licenza per il backup di...** selezionare **Solo backup nel cloud: licenza non richiesta**.

## <span id="page-8-0"></span>2.2.2 Specificare le credenziali del servizio Acronis.

Acronis Backup utilizza il servizio Acronis Managed Machine Service, indicato anche come **servizio dell'agente**. Quando si installa Acronis Backup, è necessario specificare l'account con cui il servizio verrà eseguito.

È possibile creare un account utente dedicato o specificare un account esistente di un utente locale o di dominio; per esempio: **.\UtenteLocale** o **NomeDominio\UtenteDominio**

Per impostazione predefinita, il programma di installazione creerà un nuovo account utente dedicato per il servizio.

#### **Quando è necessario scegliere un account esistente?**

Il nuovo account si adatta alla maggior parte dei casi. È necessario specificare un account esistente quando si installa il prodotto su un controller di dominio in un dominio di Active Directory (ammesso che il prodotto supporti i sistemi operativi Windows Server). Questa limitazione non si applica ai membri ordinari di un dominio.

#### **Privilegi dell'account**

All'account (sia esistente che appena creato) vengono assegnati i seguenti privilegi:

L'account viene incluso nel gruppo **Backup Operators**.

L'account *nuovo* per il servizio è incluso anche nel gruppo **Administrators**. Per motivi di sicurezza, il programma di installazione non include automaticamente l'account *esistente* in questo gruppo.

- All'account viene concessa l'autorizzazione **Controllo completo** per la cartella **%PROGRAMDATA%\Acronis** (in Windows XP e Server 2003, **%ALLUSERSPROFILE%\Application Data\Acronis**) e le relative sottocartelle.
- All'account viene concessa l'autorizzazione **Controllo completo** per le chiavi di registro all'interno della seguente chiave: HKEY\_LOCAL\_MACHINE\SOFTWARE\Acronis.
- All'account vengono assegnati i diritti utente **Accedi come servizio**, **Regolazione limite risorse memoria per un processo**, **Sostituzione di token a livello di processo** e **Modifica dei valori di ambiente firmware**.

#### **Suggerimenti per l'utilizzo in ulteriori contesti**

- Il nuovo account prende il nome di **Acronis Agent User**.
- Se la macchina fa parte di un dominio Active Directory, accertarsi che i criteri di sicurezza del dominio non impediscano all'account (già esistente o appena creato) di disporre dei diritti utente indicati precedentemente.
- Dopo l'installazione, evitare di specificare un account diverso per il servizio. In caso contrario, il prodotto potrebbe smettere di funzionare. Se è necessario specificare un account diverso, assicurarsi che al nuovo campo siano concessi i privilegi elencati precedentemente.

# <span id="page-8-1"></span>2.3 Installazione non assistita

I componenti di Acronis Backup possono essere installati in modalità non assistita, anziché in modalità interattiva.

Alcuni componenti richiedono un file noto come file di **trasformazione** (file .mst). L'utilizzo di un file di trasformazione per altri componenti è facoltativo.

La seguente tabella riepiloga i componenti che è possibile installare o aggiornare in modalità non assistita.

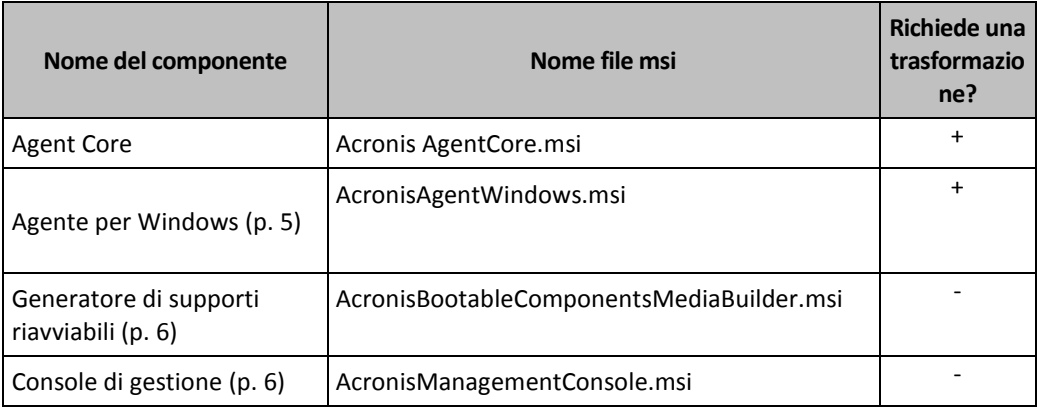

#### **Preparazione**

Per creare una trasformazione per un componente, è necessario lo script di configurazione **mst\_gen.vbs**.

Questo script si trova nella cartella in cui è installata Acronis Backup Management Console. Il percorso predefinito della cartella è:

- **%ProgramFiles%\Acronis\BackupAndRecoveryConsole** in Windows a 32 bit
- **%ProgramFiles(x86)%\Acronis\BackupAndRecoveryConsole** in Windows a 64 bit

#### **Ordine di installazione**

Prima, installare la console di gestione. Quando si installa l'agente, installare per primo il componente Agent Core, quindi l'agente stesso.

#### **Procedura d'installazione**

#### *Per installare o aggiornare un componente in modalità non assistita*

- 1. Avviare il programma di installazione.
- 2. Fare clic su **Estrai i file di installazione**.
- 3. Estrarre il pacchetto di installazione del componente.
- 4. Se si sta installando un componente che utilizza una trasformazione, creare la trasformazione eseguendo lo script di configurazione. Altrimenti, ignorare questo passaggio. Per esempio:

 Il seguente comando crea una trasformazione per l'installazione del componente Agent Core: mst gen.vbs /msi path C:\AcronisAgentCore.msi

 Il seguente comando crea una trasformazione per installare l'Agente per Windows con il codice di licenza ABCDE-54321:

```
mst gen.vbs /msi path C:\AcronisAgentWindows.msi /serial ABCDE-54321
```
La sintassi completa dello script di configurazione è descritta in "Parametri dello script di configurazione (p. [11\)](#page-10-0)".

- 5. Eseguire una delle seguenti operazioni, a seconda che si stia installando o aggiornando il componente:
	- Se si sta installando il componente, eseguire Windows Installer (il programma **msiexec**) come segue:

Quando si installa un componente che utilizza una trasformazione (in questo esempio, Agente per Windows):

msiexec /i c:\AcronisAgentWindows.msi TRANSFORMS=AcronisAgentWindows.mst /qb

Altrimenti (in questo esempio, quando viene installata la console di gestione): msiexec /i c:\AcronisManagementConsole.msi /qb

Se si sta aggiornando il componente, eseguire Windows Installer come segue:

Quando si aggiorna un componente che utilizza una trasformazione (in questo esempio, Agente per Windows):

msiexec /i C:\AcronisAgentWindows.msi TRANSFORMS=C:\AcronisAgentWindows.mst ADDLOCAL=ALL /qb

Altrimenti (in questo esempio, quando viene aggiornata la console di gestione):

msiexec /i C:\AcronisManagementConsole.msi ADDLOCAL=ALL /qb /l\*v C:\log.log

# <span id="page-10-0"></span>2.4 Parametri dello script di configurazione

Lo script di configurazione **mst\_gen.vbs** crea un file .mst (noto come trasformazione, modifica o file di modifica) per il pacchetto di installazione di un componente Acronis, come Acronis Backup Agent for Windows.

Utilizzando la trasformazione con il pacchetto di installazione, è possibile installare un componente in modalità non assistita.

Quella che segue è la sintassi completa dello script di configurazione:

```
mst_gen.vbs
 /msi_path <Percorso completo>
 [/target_dir <Cartella installazione>]
 [/account <Nome utente> <Password>]
 [/cep_enabled]
 {/serial <Codice licenza> [/old_serial <codice licenza precedente>] }
 [/current_user]
```
Le parentesi quadre ([]) indicano parametri facoltativi o che si applicano solo ad alcuni componenti. Le parentesi graffe ({}) indicano set di parametri che si escludono a vicenda; ogni set è separato da una barra verticale (|).

Di seguito è riportata la descrizione di ogni parametro e l'elenco dei componenti a cui esso si applica.

#### **Parametri che si applicano a ogni componente**

**/msi\_path** <Percorso completo>

Specifica un percorso completo del pacchetto di installazione del componente. Immettere un percorso locale, come **D:\cartella\AcronisAgentWindows.msi**; oppure immettere un percorso di UNC (Universal Naming Convention), come **\\server\cartella\AcronisAgentWindows.msi**.

#### **/target\_dir** <Cartella installazione>

Specifica la cartella in cui installare il componente.

Senza questo parametro, il componente verrà installato nella cartella predefinita: %ProgramFiles%\Acronis (in una versione a 32 bit di Windows) o %ProgramFiles(x86)%\Acronis (in una versione a 64 bit di Windows).

#### **Parametri che si applicano solo al componente Agent Core**

*I seguenti parametri si applicano solo al pacchetto di installazione AcronisAgentCore.msi.*

**/account** <Nome utente> <Password>

Specifica il nome utente e la password dell'account utente con cui verrà eseguito Acronis Managed Machine Service nella macchina. L'account utente deve disporre di privilegi adatti, come descritto in "Specificare le credenziali per i servizi Acronis" (p[. 9\)](#page-8-0). Separare il nome del dominio e l'account con una barra rovesciata, come descritto nel seguente esempio: **dominiopersonale\Utente**.

Senza questo parametro, il servizio verrà eseguito utilizzando l'account predefinito: **Acronis Agent User**

#### **/cep\_enabled**

Specifica se il computer parteciperà ad Acronis Customer Experience Program (CEP).

Con questo parametro, le informazioni sulla configurazione hardware, sulle funzioni utilizzate più e meno frequentemente e su qualsiasi problema verranno raccolte automaticamente dal computer e inviate regolarmente ad Acronis. È possibile trovare in termini di partecipazione nella pagina Web del Programma esperienza dei clienti.

Senza questo parametro le informazioni non verranno inviate.

#### **Parametri che si applicano solo a un componente che richiede una licenza**

*I seguenti parametri si applicano solo al pacchetto di installazione AcronisAgentWindows.msi.*

#### **/serial** <Codice licenza>

Specifica il codice della licenza da utilizzare durante l'installazione del componente. La chiave di licenza è costituita da una sequenza di lettere e numeri separati da trattini. Immettere correttamente la chiave di licenza, inclusi i trattini.

#### **/old\_serial** <codice licenza precedente>

Quando si esegue l'aggiornamento da Acronis Backup & Recovery 10 o 11, specifica il codice di licenza per tale prodotto. Utilizzare questo parametro con il parametro **/serial**.

*Nota Se il parametro /serial non è specificato, l'agente verrà installato solo per il backup nel cloud.*

#### **Parametro che si applica solo alla console di gestione**

*Il seguente parametro si applica solo al pacchetto di installazione AcronisManagementConsole.msi.*

#### **/current\_user**

Specifica che il componente verrà installato solo per l'utente corrente e non per tutti gli utenti del computer.

## <span id="page-11-0"></span>2.5 Aggiorna

Per aggiornare uno o più componenti di Acronis Backup:

- 1. Eseguire il programma di installazione della versione aggiornata di Acronis Backup.
- 2. Fare clic su **Installa Acronis Backup**.
- 3. Fare clic su **Aggiorna**.
- 4. Se richiesto, immettere il codice di licenza del prodotto.
- 5. Seguire le istruzioni a video.

#### **Aggiornamento di componenti in modalità non assistita**

Per informazioni sull'aggiornamento di un componente in modalità non assistita, consultare "Installazione non assistita (p[. 9\)](#page-8-1)".

# <span id="page-12-0"></span>3 Aggiornamento da Acronis Backup a Acronis Backup Advanced

#### **Acquisto di licenze**

Prima dell'aggiornamento, acquistare le licenze di Acronis Backup Advanced per ciascuna macchina in cui si prevede di aggiornare Acronis Backup. I nomi delle licenze dipendono dal prodotto attualmente installato nella macchina.

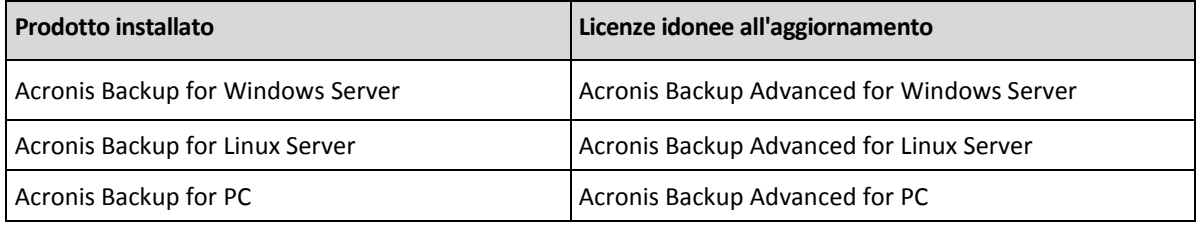

Dopo l'acquisto, si riceverà un messaggio di posta elettronica con i codici di licenza.

#### **Aggiornamento del prodotto**

Per aggiornare Acronis Backup to Acronis Backup Advanced, procedere nel seguente modo:

#### **Passaggi 1. Modifica delle licenze**

In ciascuna macchina in cui si vuole aggiornare Acronis Backup, cambiare una licenza come segue:

- 1. Eseguire Acronis Backup.
- 2. Fare clic su **Cambia licenza** nel menu **Guida**.
- 3. Fare clic su **Cambia** a destra di **Licenza per backup del disco/di file**, selezionare **Cambia** e fare clic su **Utilizza i seguenti codici di licenza**.
- 4. Immettere il nuovo codice di licenza per la macchina.
- 5. Fare clic su **OK** per applicare le nuove licenze, selezionare **Sì** nel messaggio di avviso e fare clic su **OK**.

Le licenze assegnate precedentemente alla macchina verranno revocate e la console di gestione verrà riavviata. Ora è possibile connettere la console a una macchina remota e stabilire la connessione a questa macchina da una posizione remota.

#### **Passaggio 2. Download del programma di installazione**

Scaricare il programma di installazione di Acronis Backup Advanced dal sito Web Acronis come descritto all'indirizzo http://kb.acronis.com/content/1642.

#### **Passaggio 3. Installazione del server di gestione**

Installare Acronis Backup Management Server su una macchina che esegue Windows. La macchina deve disporre di almeno 8 GB di RAM e 4,5 GB di spazio disponibile in un disco di sistema.

È accettabile installare il server di gestione in una delle macchine in cui il prodotto è stato aggiornato. Per eseguire questa operazione:

- 1. Eseguire il programma di installazione e fare clic su **Installa Acronis Backup**.
- 2. Dopo aver accettato i termini del contratto di licenza, fare clic su **Modifica**.
- 3. Nella struttura dei componenti, selezionare **Server di gestione**.

4. Seguire le istruzioni a video. Nella maggior parte dei casi, è possibile lasciare le impostazioni predefinite.

In ambienti di grandi dimensioni, si consiglia di configurare un server fisico o virtuale dedicato. Per informazioni dettagliate, consultare la documentazione relativa all'installazione di Acronis Backup Advanced.

#### **Passaggio 4. Aggiunta delle macchine aggiornate al server di gestione**

- 1. In qualunque macchina in cui il prodotto è stato aggiornato, eseguire Acronis Backup.
- 2. Fare clic su **Connetti a un server di gestione** e digitare il nome o l'indirizzo IP del server. Se vengono richieste le credenziali, specificare il nome utente e la password di un utente membro dei gruppi **Acronis Centralized Admins** e **Acronis Remote Users** sul server di gestione.
- 3. Nella struttura **Navigazione**, selezionare **Wacchine con agenti**.
- 4. Fare clic su **Aggiungi più macchine** nella barra degli strumenti.
- 5. Aggiungere le macchine aggiornate in uno dei seguenti modi:
	- Specificando il loro nome o indirizzo IP.
	- Sfogliando la rete.
	- Sfogliando un dominio di Active Directory.
	- Importando un elenco di macchine da un file .txt o .csv.

Per informazioni dettagliate, consultare la sezione "Specificare l'elenco delle macchine" della documentazione di installazione per Acronis Backup Advanced.

#### **Suggerimenti per l'utilizzo in ulteriori contesti**

Le macchine aggiunte verranno mostrate nella visualizzazione **Macchine con agenti** del server di gestione.

I piani di backup delle macchine rimarranno intatti. Per visualizzarli nel server di gestione, fare clic con il pulsante destro sul nome della macchina > **Visualizza dettagli** > **Piani e attività di backup**. Il prodotto continuerà a creare backup e sarà possibile eseguire il ripristino dai backup creati prima dell'aggiornamento.

Ora è possibile creare piani di backup centralizzati che eseguiranno simultaneamente il backup di molte macchine in un'unica posizione.

# <span id="page-13-0"></span>4 Controllo di aggiornamenti software

Ogni volta che si avvia la console di gestione, Acronis Backup controlla se è disponibile una nuova versione del software sul sito Web Acronis. In questo caso, il software fornisce un collegamento per scaricare un programma di installazione della nuova versione.

Per controllare manualmente gli aggiornamenti, avviare la console di gestione, quindi fare clic su **Guida > Verifica la disponibilità di aggiornamenti**. Nella stessa finestra, è inoltre possibile disabilitare il controllo automatico degli aggiornamenti.

Per informazioni sull'aggiornamento di Acronis Backup, consultare la sezione "Aggiornamento" (p. [12\)](#page-11-0).

# <span id="page-14-0"></span>5 Disinstallazione

# <span id="page-14-1"></span>5.1 Disinstallazione interattiva

Per disinstallare Acronis Backup o i suoi componenti, si consiglia di utilizzare la seguente procedura anziché gli strumenti **Installazione applicazioni** o **Programmi e funzionalità** di Windows.

#### *Per disinstallare Acronis Backup*

- 1. Selezionare **Start** -> **Tutti i programmi** -> **Acronis** -> **Disinstalla Acronis Backup**.
- 2. Per rimuovere i registri e le attività di Acronis Backup, selezionare la casella di controllo **Rimuovere i registri, le attività, i depositi e le impostazioni di configurazione**. Lasciare la casella deselezionata se si ha intenzione di reinstallare il prodotto in seguito.
- 3. Fare clic su **Rimuovi**.

# <span id="page-14-2"></span>5.2 Disinstallazione non assistita

Per disinstallare Acronis Backup in modalità non assistita, è necessario eseguire l'utilità **msiexec**. Questa utilità utilizza i pacchetti di installazione del prodotto (.msi files).

Quando viene disinstallato Acronis Backup Agent for Windows, si consiglia di disinstallare prima le sue funzionalità, poi l'agente stesso e successivamente il componente Acronis Backup Agent Core.

#### *Per disinstallare Acronis Backup*

- 1. Estrarre i pacchetti di installazione in una cartella o in una condivisione di rete.
- 2. Eseguire i seguenti comandi (in questo esempio si presume che la posizione dei pacchetti di installazione sia \\mioserver\condivisione):

```
msiexec /uninstall \\myserver\share\AcronisTrayMonitor.msi /qb
msiexec /uninstall \\myserver\share\AcronisAgentWindows.msi /qb
msiexec /uninstall \\myserver\share\AcronisBootableComponentsMediaBuilder.msi /qb
msiexec /uninstall \\myserver\share\AcronisAgentCore.msi /qb
msiexec /uninstall \\myserver\share\AcronisManagementConsole.msi /qb
```
# <span id="page-14-3"></span>5.3 Eliminazione di Acronis Secure Zone

La disinstallazione di Acronis Backup non influisce su Acronis Secure Zone e sul suo contenuto. Sarà sempre possibile ripristinare i dati da Acronis Secure Zone con l'avvio dal supporto di avvio.

Se si desidera eliminare Acronis Secure Zone, eseguire le seguenti operazioni nel sistema operativo (prima di disinstallare l'agente) o dal supporto di avvio.

#### *Per eliminare Acronis Secure Zone*

- 1. Nel menu **Azioni**, fare clic su **Gestisci Acronis Secure Zone**.
- 2. Nella finestra **Eliminazione di Acronis Secure Zone** selezionare i volumi a cui si desidera aggiungere lo spazio liberato dalla zona, quindi fare clic su **OK**.

Se vengono selezionati diversi volumi, lo spazio sarà distribuito proporzionalmente a ogni partizione. Se non si seleziona alcun volume, lo spazio liberato diventa non allocato.

Dopo aver fatto clic su **OK**, Acronis Backup avvierà l'eliminazione della zona.

#### **Informazioni sul copyright**

Copyright © Acronis International GmbH, 2002-2018. Tutti i diritti riservati.

"Acronis" e "Acronis Secure Zone" sono marchi registrati di Acronis International GmbH.

"Acronis Compute with Confidence", "Acronis Startup Recovery Manager", "Acronis Instant Restore" e il logo Acronis sono marchi registrati di Acronis International GmbH.

Linux è un marchio registrato di Linus Torvalds.

VMware e VMware Ready sono marchi e/o marchi registrati di VMware, Inc. negli Stati Uniti e/o in altre giurisdizioni.

Windows e MS-DOS sono marchi registrati di Microsoft Corporation.

Tutti gli altri marchi e copyright a cui si fa riferimento appartengono ai rispettivi proprietari.

È vietata la distribuzione di versioni con modifiche sostanziali di questo documento, a meno che non sia stata concessa in precedenza un'autorizzazione specifica da parte del detentore del copyright.

È vietata la distribuzione a fini commerciali del presente lavoro o di lavori derivati in qualsiasi formato di libro (cartaceo), a meno che non sia stata concessa in precedenza un'autorizzazione da parte del detentore del copyright.

LA PRESENTE DOCUMENTAZIONE VIENE FORNITA "ALLO STATO IN CUI SI TROVA" E QUALSIVOGLIA CONDIZIONE, DICHIARAZIONE E GARANZIA, SIA ESSA ESPRESSA O IMPLICITA, IVI INCLUSA QUALSIVOGLIA GARANZIA DI COMMERCIABILITÀ, IDONEITÀ AD UN FINE SPECIFICO O NON INFRAZIONE, SI INTENDE ESCLUSA, NELLA MISURA IN CUI LE SUDDETTE RINUNCE SIANO DA INTENDERSI LEGALMENTE CONSENTITE.

Insieme al Software e/o al Servizio potrebbe essere fornito un codice di terze parti. I termini di licenza di tali terze parti sono descritti in dettaglio nel file license.txt che si trova nella directory di installazione principale. L'elenco degli ultimi aggiornamenti del codice di terze parti e i relativi termini di licenza utilizzati con il Software e/o il Servizio sono sempre disponibili all'indirizzo https://kb.acronis.com/content/7696

#### **Tecnologie protette da brevetto Acronis**

Le tecnologie utilizzate in questo prodotto sono protette e tutelate da uno o più Numeri brevetto USA: 7.047.380; 7.246.211; 7.275.139; 7.281.104; 7.318.135; 7.353.355; 7.366.859; 7.383.327; 7.475.282; 7.603.533; 7.636.824; 7.650.473; 7.721.138; 7.779.221; 7.831.789; 7.836.053; 7.886.120; 7.895.403; 7.934.064; 7.937.612; 7.941.510; 7.949.635; 7.953.948; 7.979.690; 8.005.797; 8.051.044; 8.069.320; 8.073.815; 8.074.035; 8.074.276; 8.145.607; 8.180.984; 8.225.133; 8.261.035; 8.296.264; 8.312.259; 8.347.137; 8.484.427; 8.645.748; 8.732.121; 8.850.060; 8.856.927; 8.996.830; 9.213.697; 9.400.886; 9.424.678; 9.436.558; 9.471.441; 9.501.234; e applicazioni in attesa di brevetto.